# **LAB 19 - Create a Title Sheet**

In this lab, you'll learn how to insert a Vicinity Map into the Project Title Sheet.

#### *Chapter Objectives:*

After completing this exercise you will know how to:

- Open a project Title Sheet.
- Locate a vicinity map.
- Attach a vicinity map as a reference to the Title Sheet.
- Move and Clip the vicinity reference.

### **Lab 19.1 - Create Project Title Sheet**

#### **Open the Title Sheet file**

1. Start MicroStation and open the file **12345DES\_TitleSht.dgn** for the **C:\Projects\12345\Design\Drawings** folder**.**

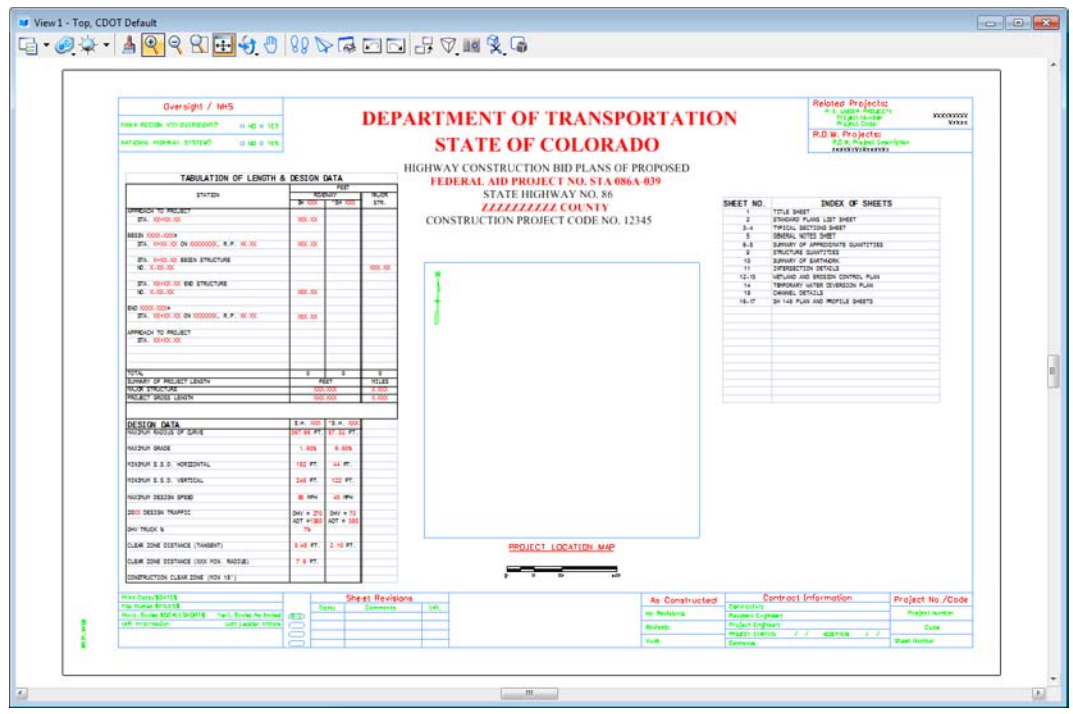

This file was automatically generated by the Create Project Utility program and contains a links to an Excel spreadsheet file in the generic project template folder. You will need to update these links to the **12345DES\_TitleSht.xls** file in the project folder.

## **Updating Links**

1. Select **Edit > Links**.

2. Highlight the first link in the list and select **Change Source**.

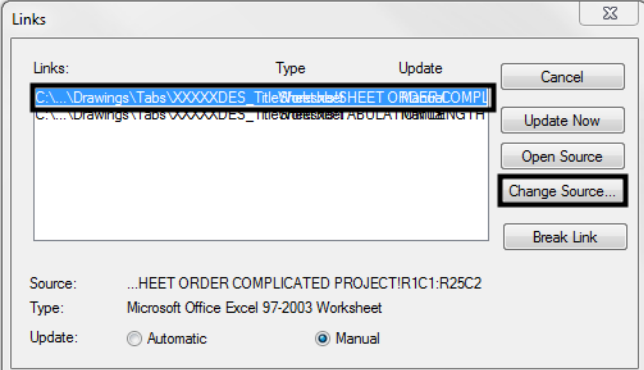

3. In the **Change Source** dialog box, set the Look in folder to **C:\Projects\12345\Design\Drawings\Tabs** and select the file **12345DES\_TitleSht.xls**.

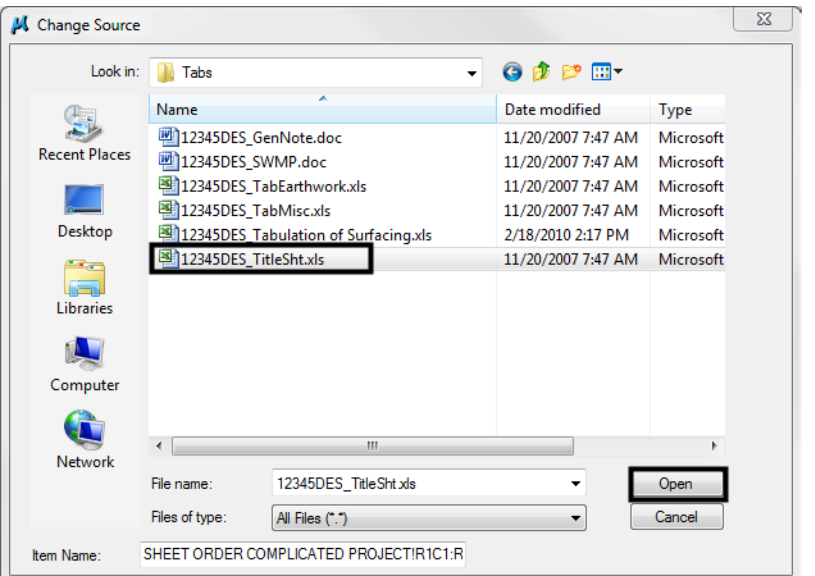

- 4. Select **Open** to update the link.
- 5. Repeat this process for the second link.

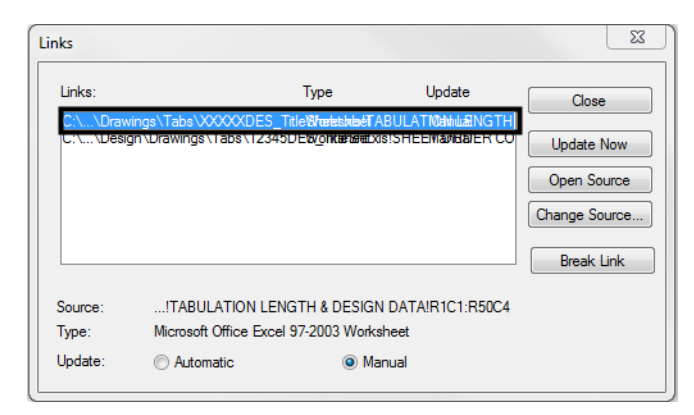

- **Note:** If the text is garbled (like in th eimage above), look for the "XXXXX" in the file path. Those are the links that need to be updated.
- 6. **Close** the **Links** dialog box.
- 7. **Save Settings** (**File > Save Settings**).

The Title sheet design file is now linked to the Excel spreadsheet file in the project-specific folder. You can now edit the Excel file for your project-specific requirements.

### **Edit the spreadsheet file**

- 1. Double-click on the **Tabulation of Length & Design Data** link.
- 2. Excel starts and opens the **12345DES\_TitleSht.xls** file.
- 3. In the *Design Data* portion of the file, make the following edits:

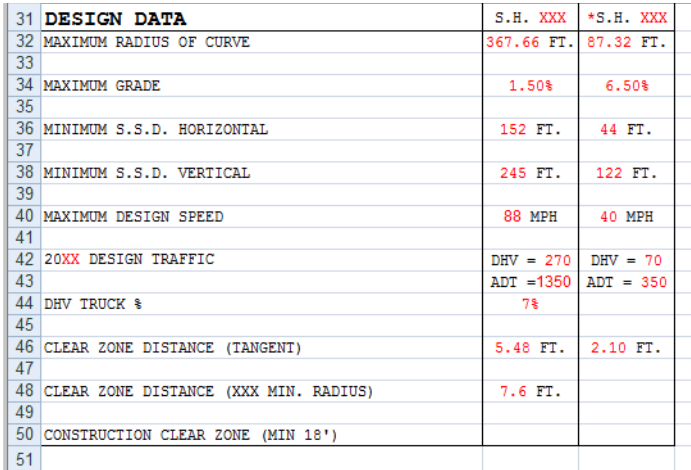

4. When finished, select **File > Exit** In Excel. When prompted to save changes to the file, select **Yes**.

5. Switch back to the MicroStation file and note that the edits are now updated in the DGN file.

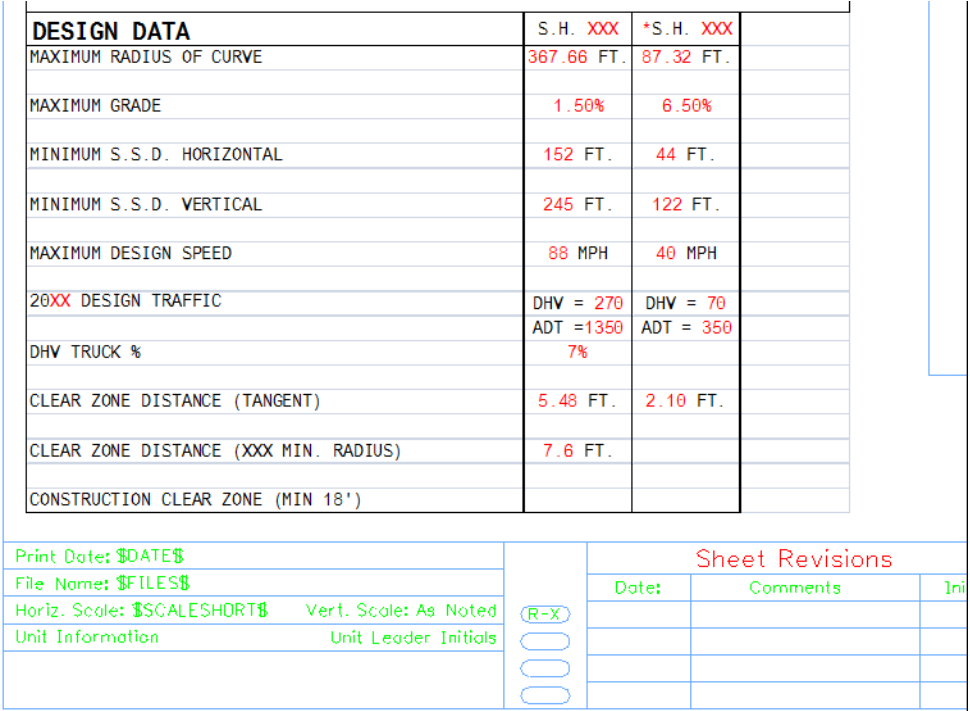

6. Window in on the *Index of Sheets* link on the right side of the sheet.

### OF PROPOSED 086A-039

D. 12345

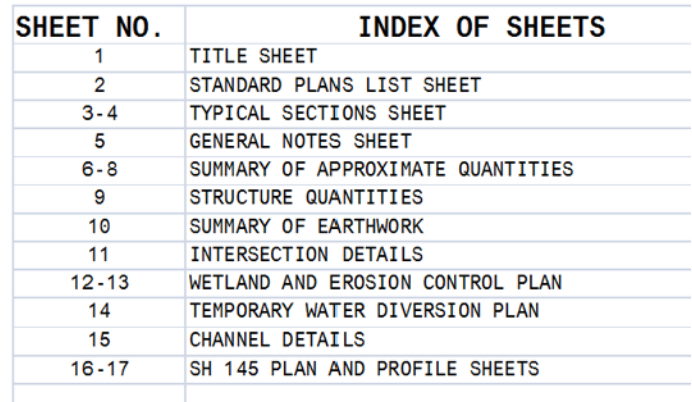

- 7. Using what you've learned, Edit the **12345DES\_TitleSht.xls** file and update the DGN file to read as shown below.
	- **Note:** When entering page ranges (e.g. 3-4) be sure to put a quote mark (') at the beginning of text entry, otherwise Excel will interpret this as a date (i.e. March 4).

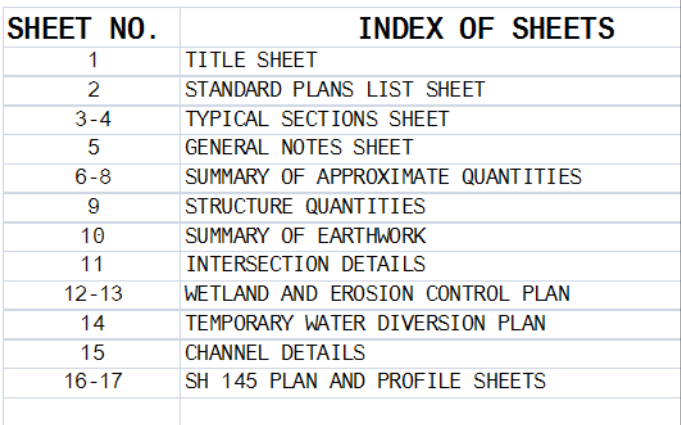

*Note:* You can insert and delete rows as needed in Excel.

- 8. Edit the Border Text
- 9. Use the **Edit Text** command to make project specific edits to the border as shown.
- 10. **Window** in to the top center of the title sheet and edit the project numbers, highway number and county name as shown.

## **DEPARTMENT OF TRANSPORTATION STATE OF COLORADO**

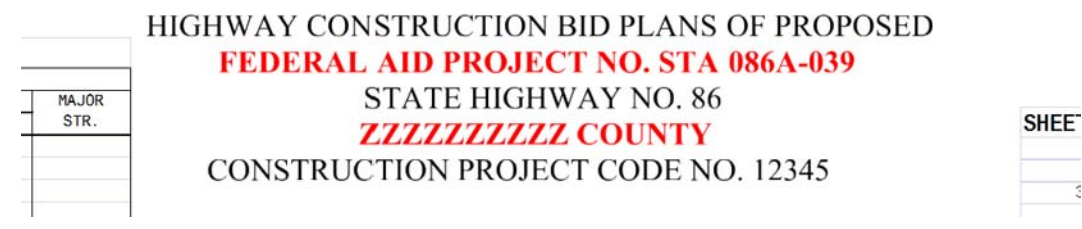

11. **Window** in to the lower-right corner and make the project edits as shown.

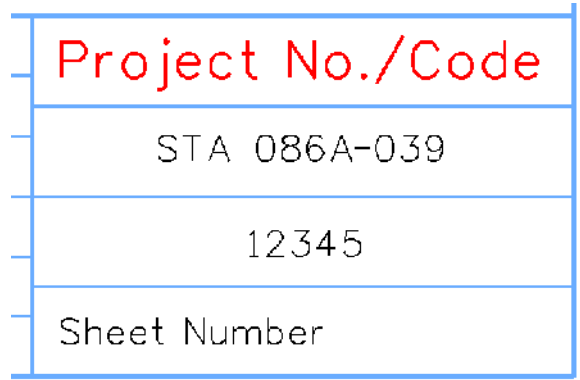

 $\sim$ 

12. **Window** in to the upper-right corner and make the project edits as shown.

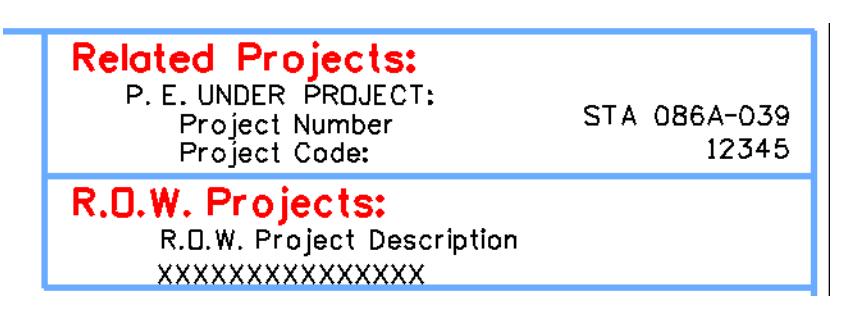

13. **Window** around the bar scale and edit the text as shown.

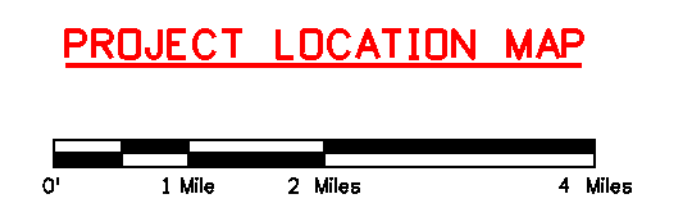

### **Place the RE cell**

1. From the **CDOT Menu**, select **Border RE** from the **Drafting** group.

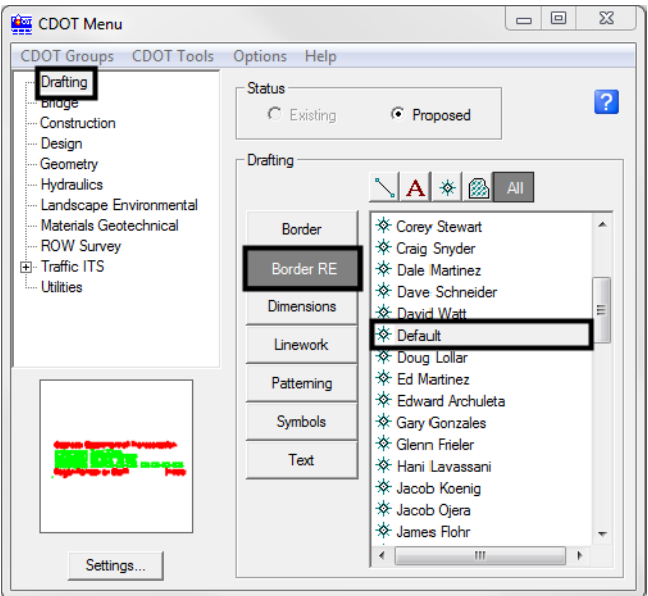

2. Place the **Default** RE cell in the location shown by snapping to the lower-left corner.

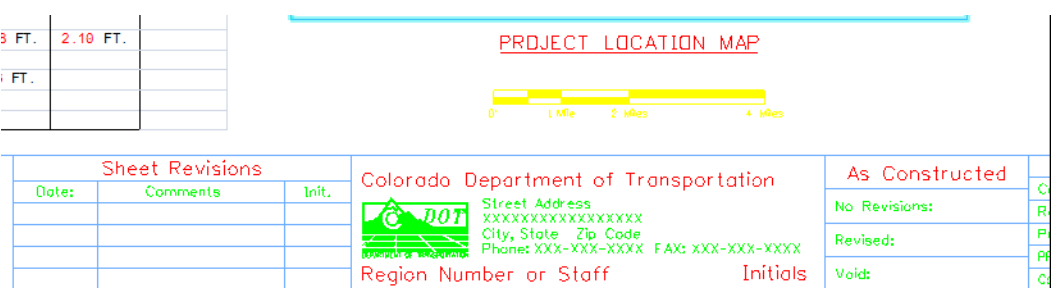

- 3. **Fit** the View.
- 4. **Save Settings**.

### **Lab 19.2 - Review the Vicinity Map**

Vicinity maps can be referenced to the title sheet. These maps can be in the form of vector files (CADD elements) or raster files (images).

The CDOT standard procedure is to use county maps that have been translated from GIS information, these maps can be found on the shared drive at: \\public\CADD County Maps\. The county of interest should be copied to your project's **…\Design\Drawings\Reference\_Files** folder and can be attached as a reference to the project's Title Sheet file.

5. Select **File > Open** and open **Elbert.dgn** from the **C:\Projects\12345\Design\Drawings\Reference\_Files** folder*.*

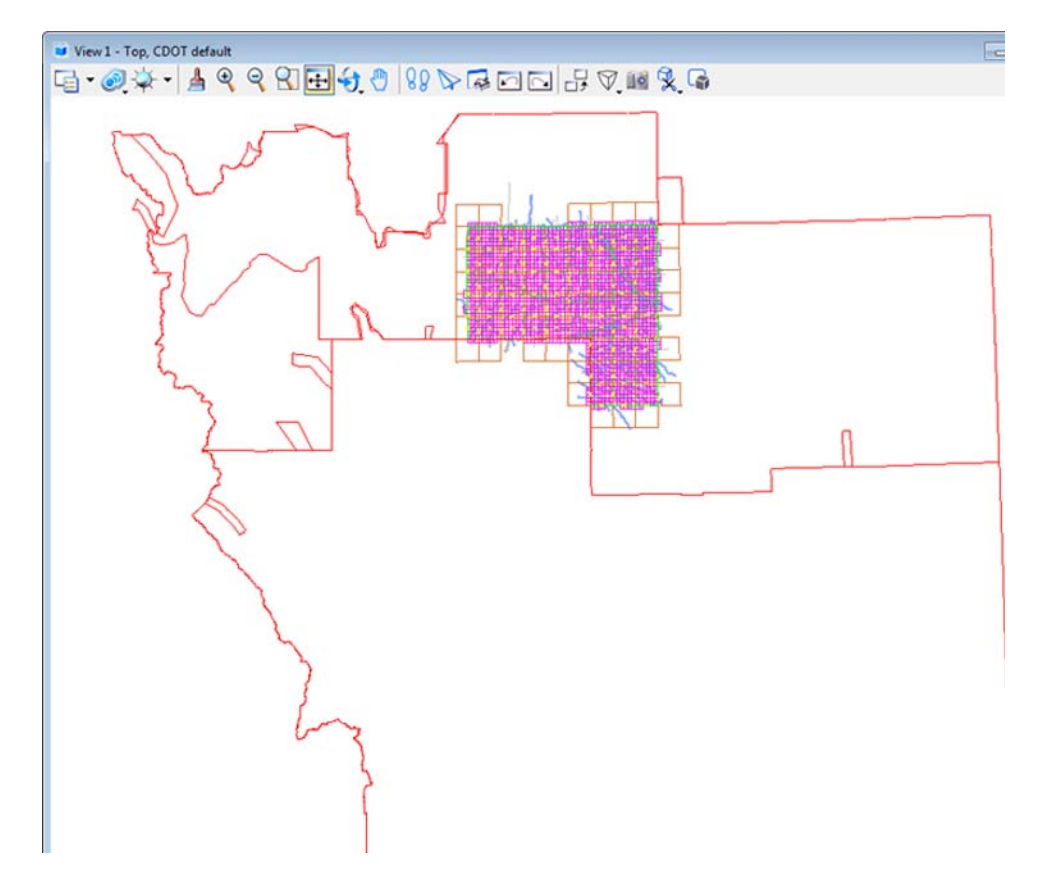

The Elbert county map was translated from GIS and copied from the **\\public\CADD County** Maps\ shared drive. This file contains a *Saved View* to assist in attaching it as a reference file.

6. Select **Utilities > Saved Views** from the MicroStation pull-down menu

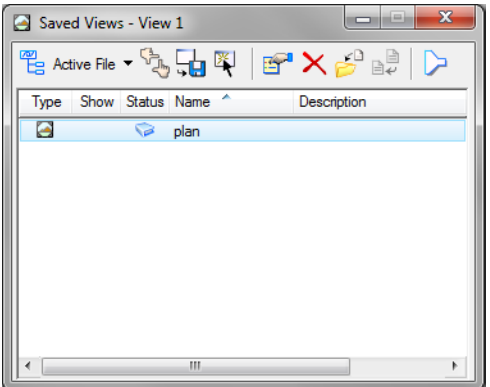

7. **<D>** on the saved view by the name of *plan* and select the **Apply Saved View** button, then **<D>** in the view.

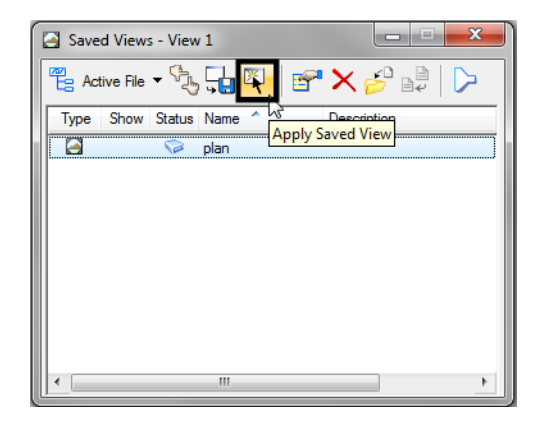

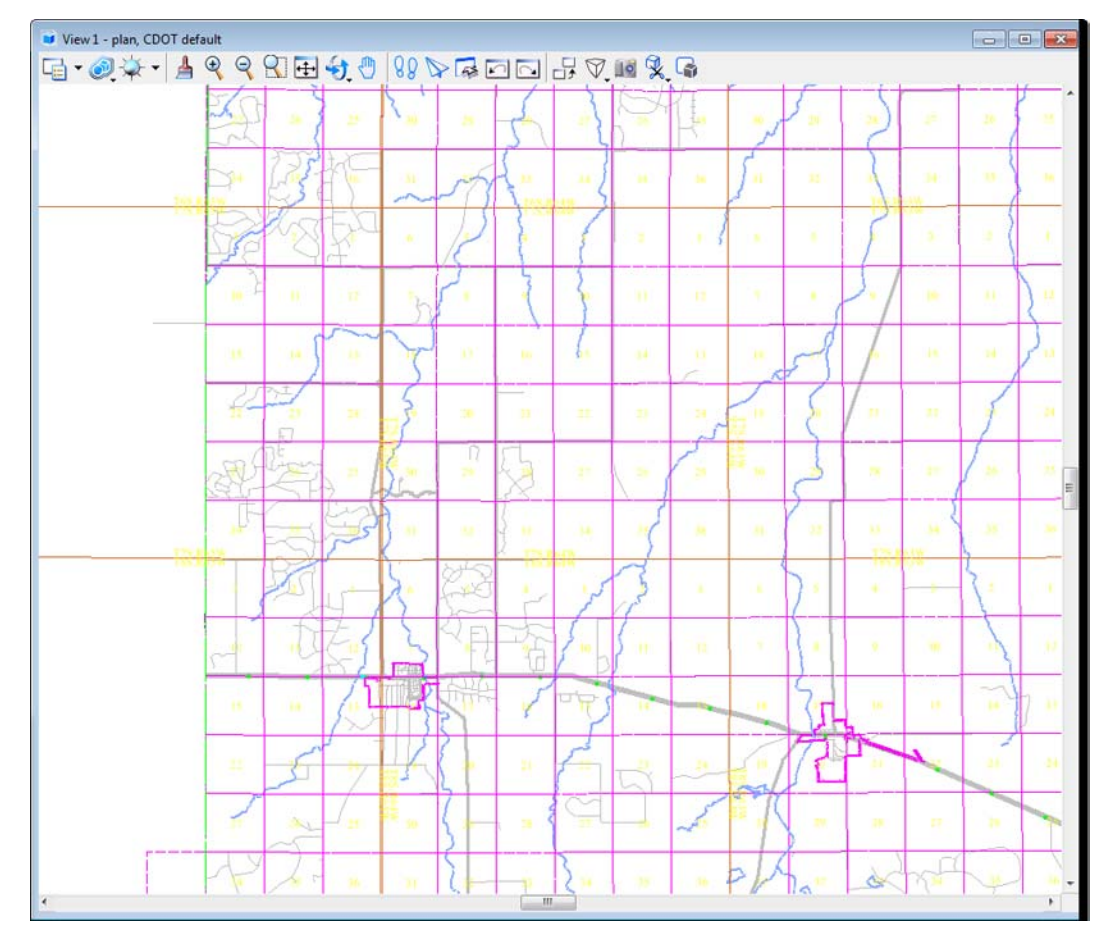

The MicroStation view updates to the limits of the saved view.

8. **Close** the **Saved Views** dialog box.

9. **Open** the **Level Display** from the **Primary** toolbar. Note that all information resides on **GIS\_\*** levels.

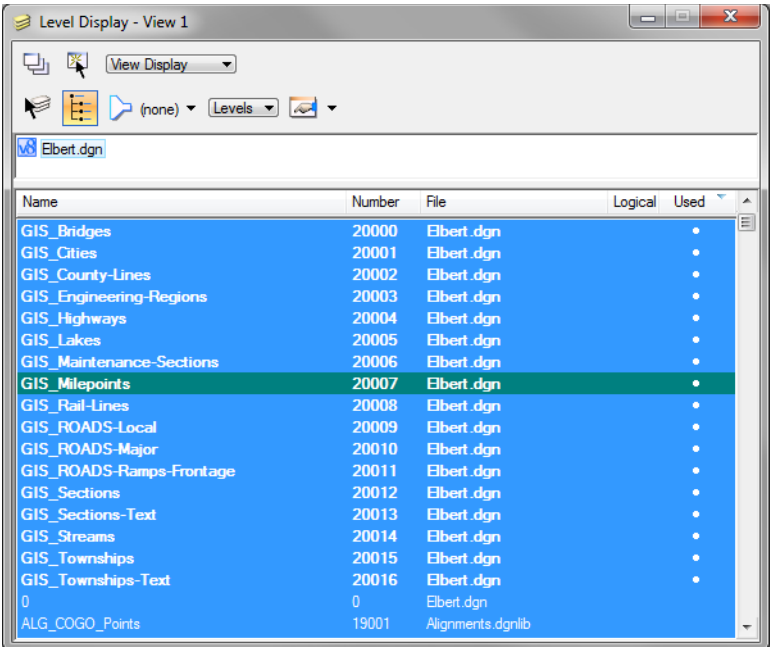

10. Turn level displays **on** and **off** to verify the data is on the correct levels. Turn all levels **on** when finished.

### **Attaching a vicinity map as a reference file**

In the next series of steps, you will attach the vicinity file as a reference to the title sheet. Once attached, you can move, scale and clip the reference to fit the display limits in the sheet file.

- 1. Select **File > Open** and reopen the title sheet **12345DES\_TitleSht.dgn** from the project's **…\Design\Drawings folder***.*
- 2. Select **References** from the **Primary** toolbar.
- 3. In the **References** dialog, select **Tools > Attach**.
- 4. Set the directory to the project's **…\Design\Drawings\Reference\_Files** folder and select **Elbert.dgn**.

5. In the **Attachment Settings** box:

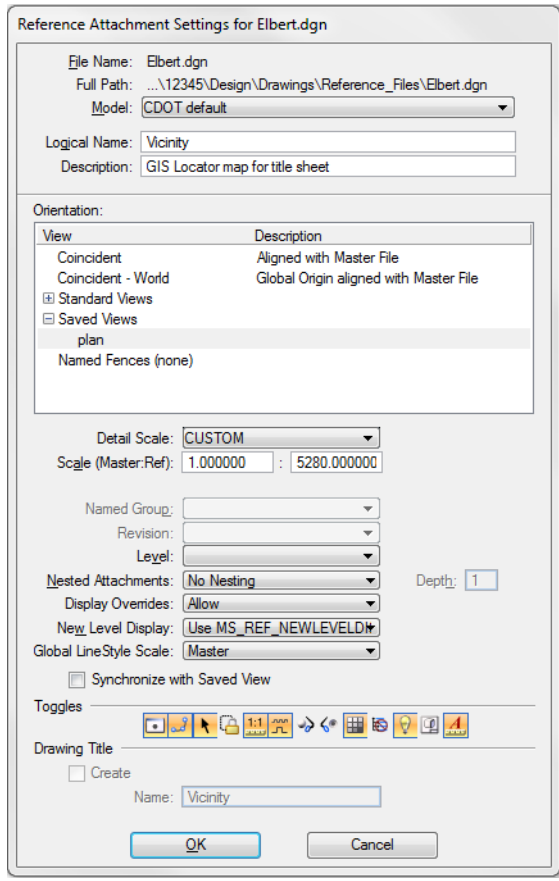

- ♦ Under **Orientation**, select **plan** (the saved view).
- ♦ Key in a **Logical Name** of *Vicinity* and a **Description** of *GIS locator map for title sheet*.
- ♦ Key in a **Scale** of *1:5280*

**Note:** CDOT GIS maps are designed based on a 1-mile insertions scale (1 inch = 1 mile) for graphics. The linestyle and text scale factors are also based on this scale.

6. Select **OK**.

The outline of the saved view reference is attached to your cursor.

7. **<D>** anywhere underneath the plan sheet to attach the reference.

8. Select the MicroStation **Fit** command

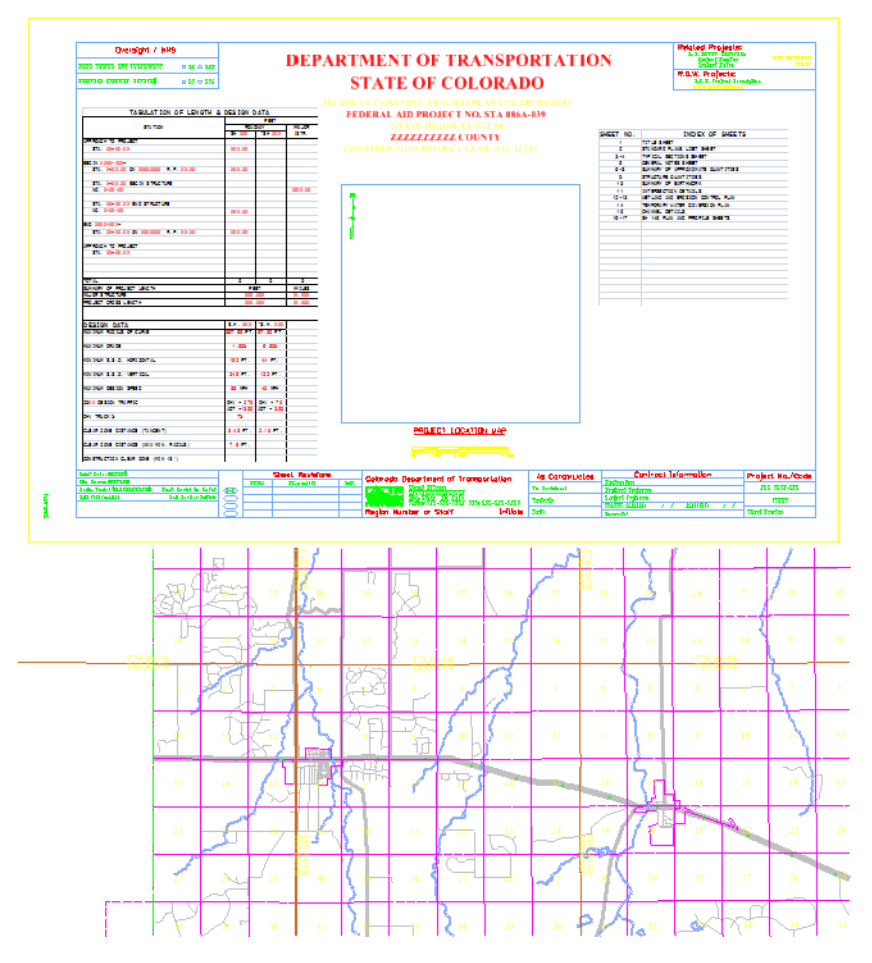

### **Move the reference file to align with the title sheet**

1. In the **References** dialog box, select **Tools > Move.** 

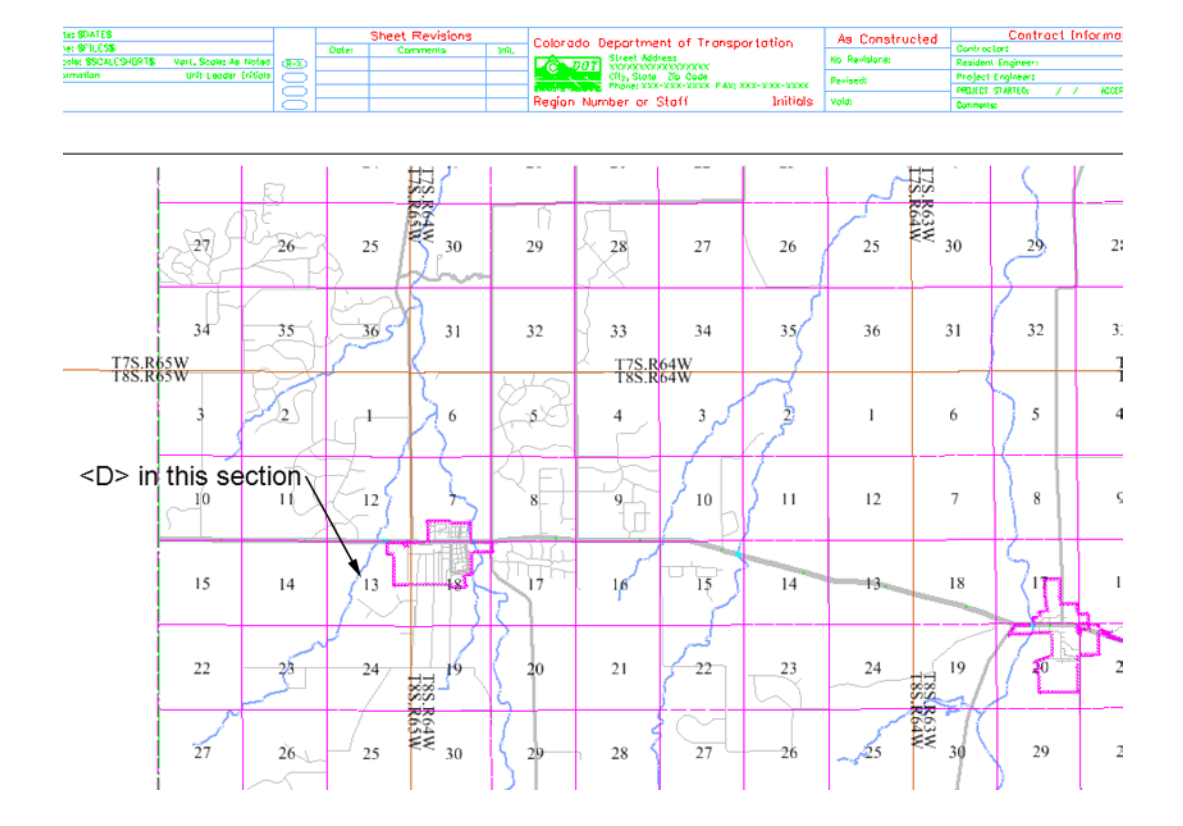

2. When prompted to enter a point to move from, **<D>** on section 13 on the vicinity reference.

- View 1 Top, CDOT Default  $-$ ఆ - అ¥ - ▲ ୧ ୧ ମ⊞ + ୬ ଓ ୨ ଜ⊡⊡ 5 V 14 % -**RTMENT OF TRANSPORTATION DEPA STATE OF COLORADO**  $\frac{6\pi}{2\lambda}$  $max<sub>1</sub>$ 33 34 35 تلقت  $-1 - 1 - 1$  $3.8$ T75 Beau 10  $\frac{15}{2}$  $\bar{1}$ 14  $15^{1}$  $\overline{14}$  $\frac{1}{2}$ 54  $\overline{\mathbf{1}}$  $\frac{1}{27}$  $\frac{1}{28}$  $\frac{1}{27}$  $28$ ÷.  $26$  $\overline{\phantom{a}}$  $\frac{1}{14}$ ò  $\overline{15}$
- 3. **<D>** approximately in the center of the project location map block for the move to point.

- 4. Continue to use the **Move Reference** command as needed to position the reference as shown.
- 5. **<R>** when done.

### **Clip the vicinity map reference**

- 1. In the **Reference** dialog, highlight the **Vicinity** reference
- 2. Select **Tools > Clip Boundary** from the **Reference File** dialog.
- 3. In the **Tool Settings** box, set **Method** to **Element**.
- 4. MicroStation prompts 'Select clipping element'
- 5. **<D>** on the shape representing the limits of the project location map.

6. **<D>** to accept.

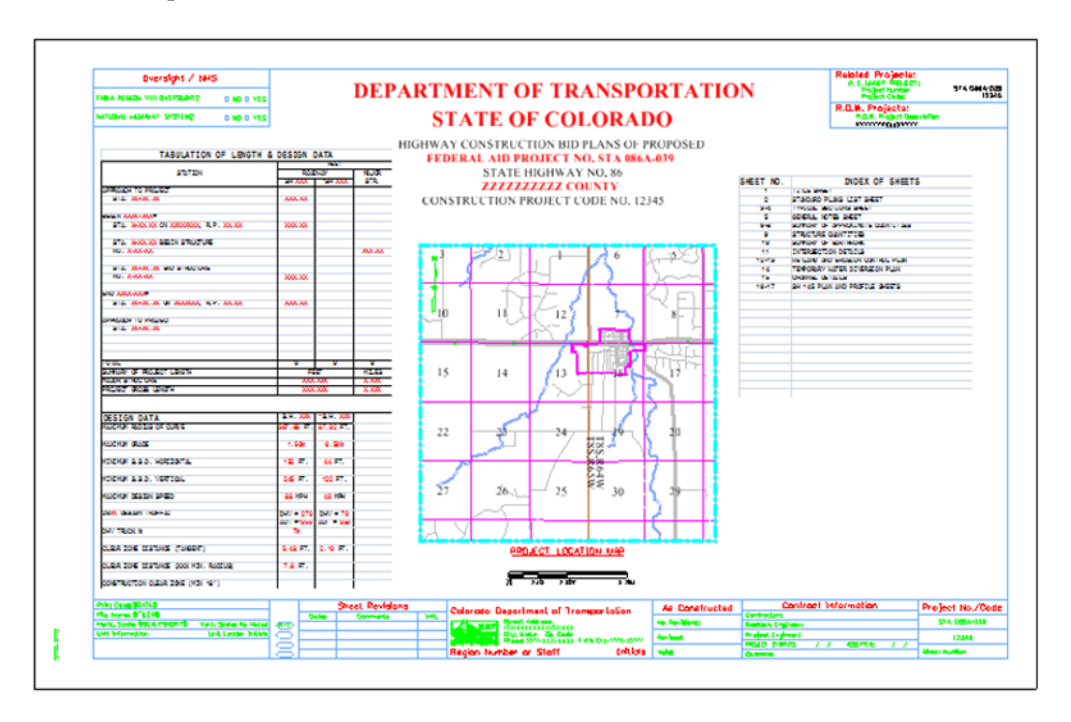

- 7. Open **Level Display** and turn off the **GIS**\_**Sections-Text** and **GIS**\_**Township-Text**.
- 8. **Fit** the view.

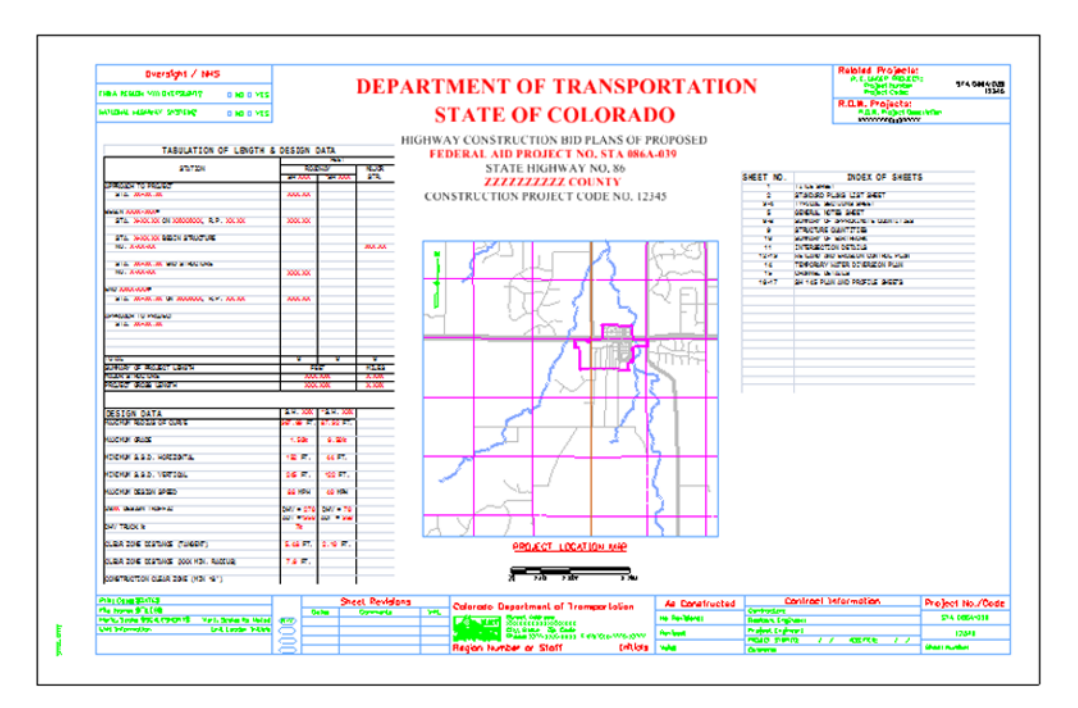

- 9. **Save Settings**.
- 10. **Exit** MicroStation.